# **บทที่ 2 การกําหนดประเภทสิทธิการลา**

### **วัตถุประสงค์**

้ เพื่อให้ผู้ใช้งานสามารถกำหนดกลุ่มของการให้สิทธิการลากับพนักงานลงในโปรแกรมตามเงื่อนไขของกิจการได้อย่างถูกต้อง ่ และสามารถกำหนดจำนวนสิทธิการลาแต่ละชนิดตามที่กฎหมายกำหนด หรือตามนโยบายของบริษัทได้

### **ขั้นตอนการทํางาน**

- $\triangleright$  รวบรวมนโยบายการให้สิทธิการลากับพนักงานของกิจการ
- $\triangleright$  กำหนดประเภทสิทธิการลา ตามรายละเอียดด้านล่าง

### **การกําหนดประเภทสิทธิการลา**

ึ การกำหนดประเภทสิทธิการลา เป็นการกำหนดกลุ่มของการให้สิทธิการลากับพนักงานตามเงื่อนไขของกิจการ พร้อมทั้งการ กำหนดวิธีการหักเงินในกรณีที่พนักงานมีการลาเกินสิทธิที่กำหนดไว้ ทั้งนี้ เพื่อแจ้งให้โปรแกรมทราบว่า พนักงานแต่ละกลุ่มได้รับ ้สิทธิการลาแต่ละชนิดเป็นจำนวนสุดสุดเท่าใด ซึ่งโปรแกรมจะใช้จำนวนสงสุดของสิทธิการลาแต่ละชนิดเป็นข้อมูลเปรียบ เทียบกับ ้จำนวนการลาแต่ละชนิดที่พนักงานลาจริง เพื่อตรวจสอบว่าพนักงานมีจำนวนการลาเกินสิทธิแต่ละชนิดหรือไม่

## **การเพิ่มประเภทสิทธิการลา**

 โปรแกรมมีประเภทสิทธิการลามาตรฐานให้1 ประเภทแล้วคือ **พนักงานทั่วไป** แต่ถ้าเงื่อนไขการให้สิทธิการลาของกิจการ ใม่เหมือนกับประเภทสิทธิการลามาตรฐานที่โปรแกรมมีให้ ท่านสามารถทำการเพิ่มประเภทสิทธิการลาตามเงื่อนใขการให้สิทธิ การลาของบริษัทได้ โดยมีขั้ นตอนดังนี้

# **วิธีการบันทึกข้อมู ล**

 หน้าจอ**การตั้งค่า** เลือกเมนูยอย่ **ระบบเงินเดือน**  เลือกหัวข้อ **สิทธิการลา** โปรแกรมจะแสดงประเภทสิทธิ การลามาตรฐานของโปรแกรม คือ **พนักงานทั่วไป** ทางหน้าจอด้านขวามือ ดังรูป

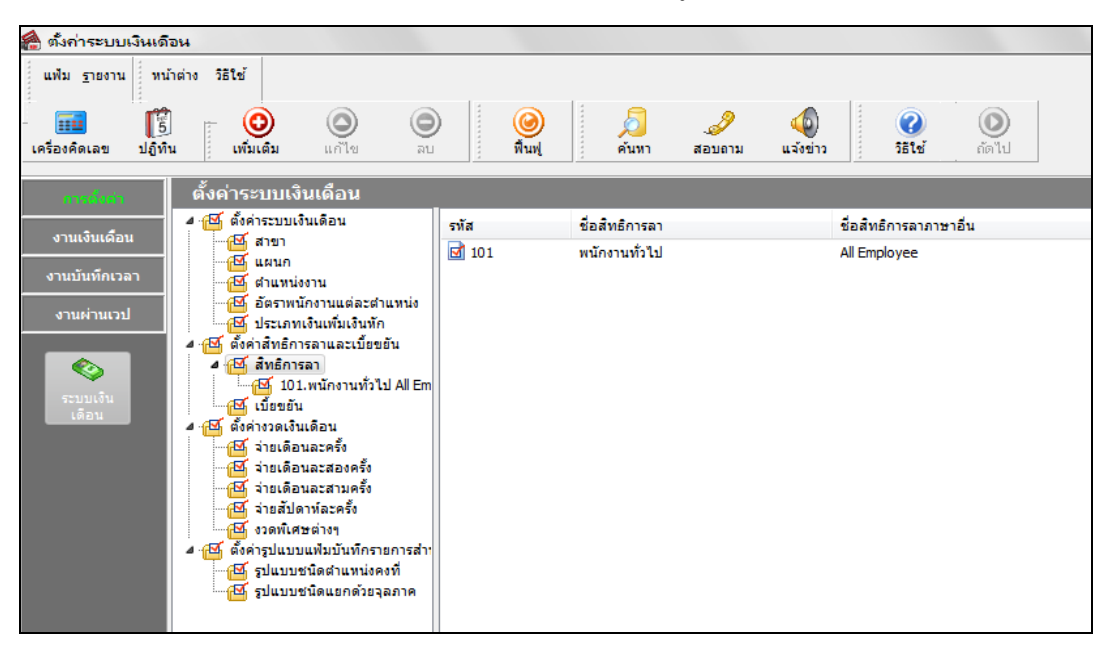

#### คลิกเมาส์ขวา เลือก **เพิ่มสิทธิการลา**

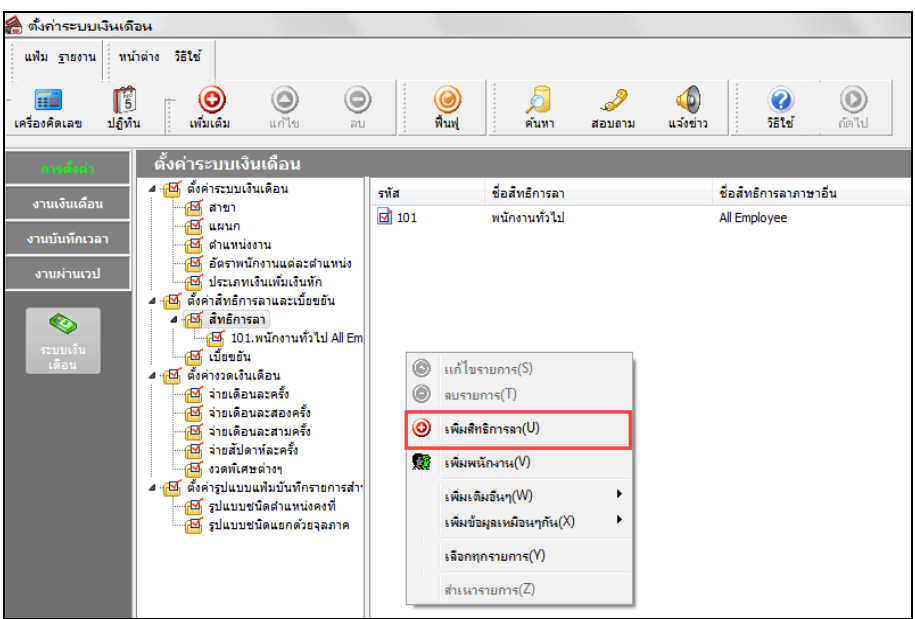

จากนั้นจะปรากฏหน้าจอ "**ประเภทสิทธิการลา"** ดังรูป

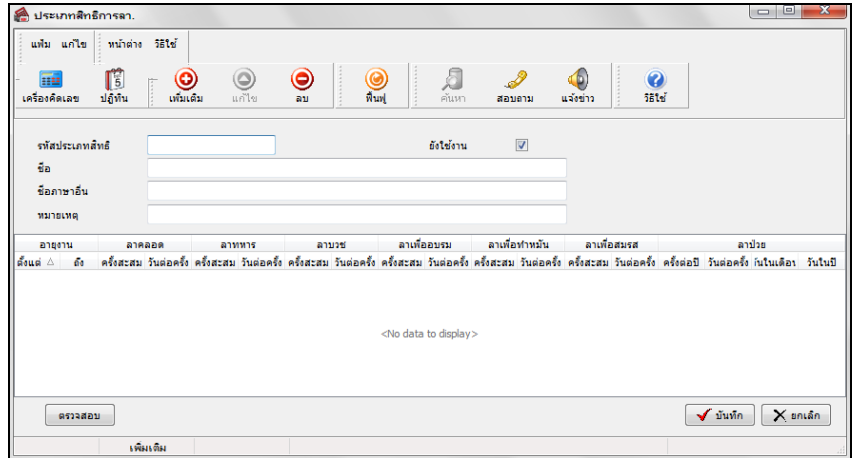

 $\blacktriangleright$  ระบุรหัสประเภทสิทธิ, ชื่อสิทธิ และ คลิกปุ่ม เ**พิ่มเติม** เพื่อทำการกำหนดรายละเอียดของประเภทสิทธิการลา

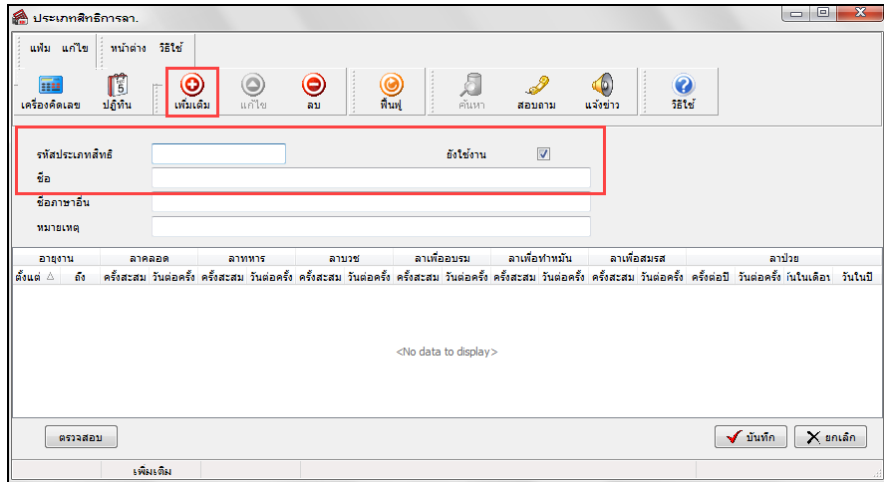

 $\blacktriangleright$  กำหนดช่วงอายุงาน และจำนวนสิทธิการลาสูงสุดของการลาแต่ละชนิดในแต่ละช่วงอายุงาน ตามเงื่อนไขการให้ สิทธิการลาของบริษัท ดังรูป

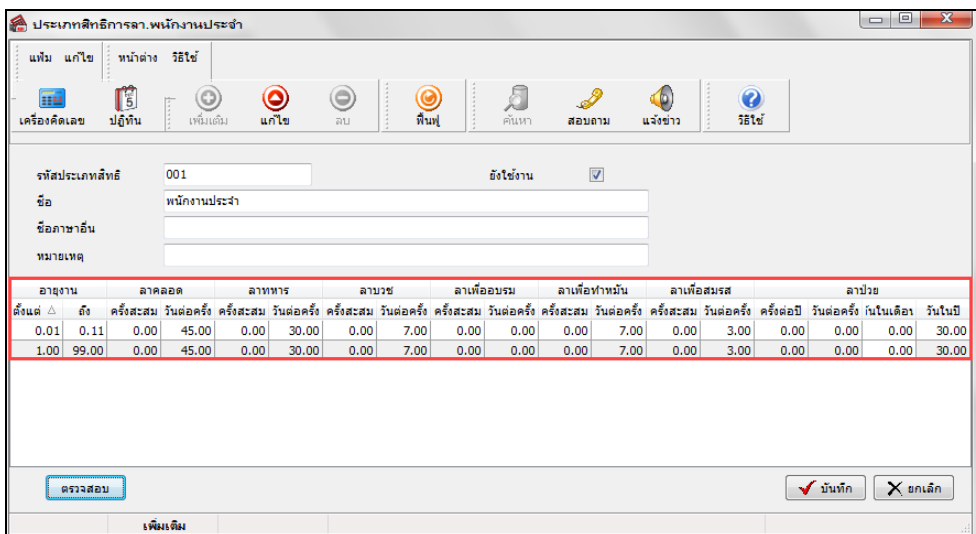

 เมื่อกาหนดรายละเอียดของประเภทสิทธิการลาครบถ้วนแล้ว คลิก ํ **ป่ มตรวจสอบ ุ** เพื่อให้โปรแกรมคํานวณอายุงาน เริ่มต้นของแต่ละช่วงอายุงานให้อัตโนมัติ จากนั้นคลิก **ป่ มุ บันทึก** 

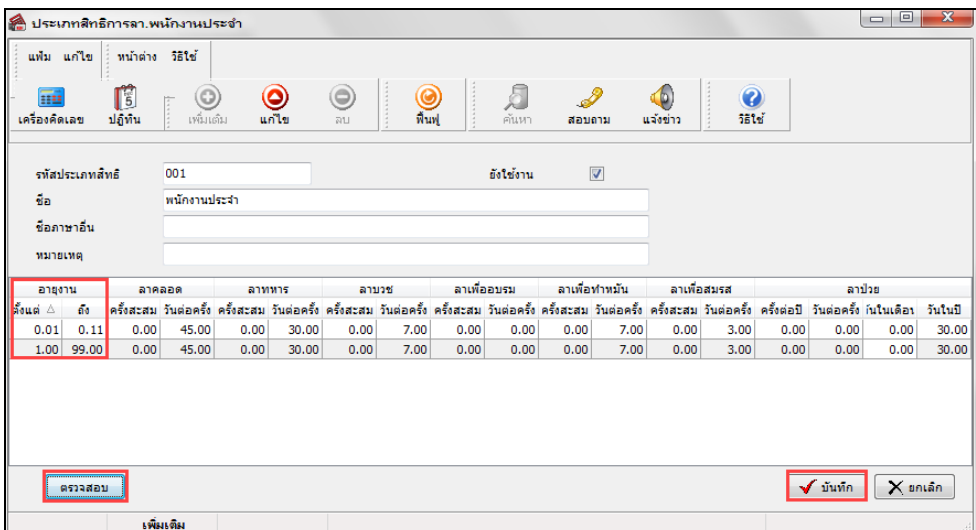

**คําอธิบาย**

- อายุงาน คือ การระบุช่วงอายุงานของการให้สิทธิการลาในแต่ละขั้น กรณีบริษัทให้สิทธิการลาเป็นขั้นตามอายุงาน
- **ครั้งสะสม** คือ การระบุจํานวนครั้งสูงสุดที่บริษัทให้สิทธิพนักงานลาได้ตลอดอายุงาน
- **ครั้งต่อปี** คือ การระบุจํานวนครั้งสูงสุดที่บริษัทให้สิทธิพนักงานลาได้ต่อปี
- **จํานวนต่อเดือน** คือ การระบุจํานวนสูงสุดที่บริษัทให้สิทธิพนักงานลาได้ต่อเดือน
- **จํานวนต่อปี** คือ การระบุจํานวนสูงสุดที่บริษัทให้สิทธิพนักงานลาได้ต่อปี
	-
	- **วันต่อครั้ง** คือ การระบุจํานวนวันสูงสุดที่บริษัทให้สิทธิพนักงานลาได้ต่อครั้ง
- **วันในเดือน** คือ การระบุจํานวนวันสูงสุดที่บริษัทให้สิทธิพนักงานลาได้ต่อเดือน
- **วันในปี** คือ การระบุจํานวนวันสูดสุดที่บริษัทให้สิทธิพนักงานลาได้ต่อปี

#### **หมายเหตุ**

ึกรณีที่บริษัทไม่ได้ให้สิทธิการลาชนิดใด ให้ระบจำนวนของสิทธิการลาชนิดนั้นเป็น 0

#### **การสําเนาประเภทสิทธิการลา**

กรณีมีประเภทสิทธิการลาที่สร้างไว้แล้วหากต้องการเพิ่มเติมประเภทสิทธิการลาอีก ผู้ใช้งานสามารถทำการเพิ่มเติมประเภท สิทธิการลาได้อีกวิธีหนึ่ง คือ ทำการสำเนาประเภทสิทธิการลาที่สร้างไว้แล้ว เพื่อเพิ่มเป็นประเภทสิทธิการลาใหม่ และทำการแก้ไข รายละเอียดของประเภทสิทธิการลาที่สําเนามาเฉพาะบางส่วนที่แตกต่างกนั เพื่อช่วยให้การสร้างประเภทสิทธิการลาทําได้ง่ายและ รวดเร็วขึ้น โดยมีขั้ นตอนดังนี้

#### **วิธีการบันทึกข้อมู ล**

 หน้าจอ **การตั้งค่า** เลือกเมนูยอย่ **ระบบเงินเดือน** เลือกหัวข้อ **สิทธิการลา** เลือกที่ **ชื่ อประเภทสิทธิการ** ีลา ที่ต้องการสำเนาให้เป็นแถบสี → คลิกเมาส์ขวา → เลือก <mark>สำเนารายการ</mark>

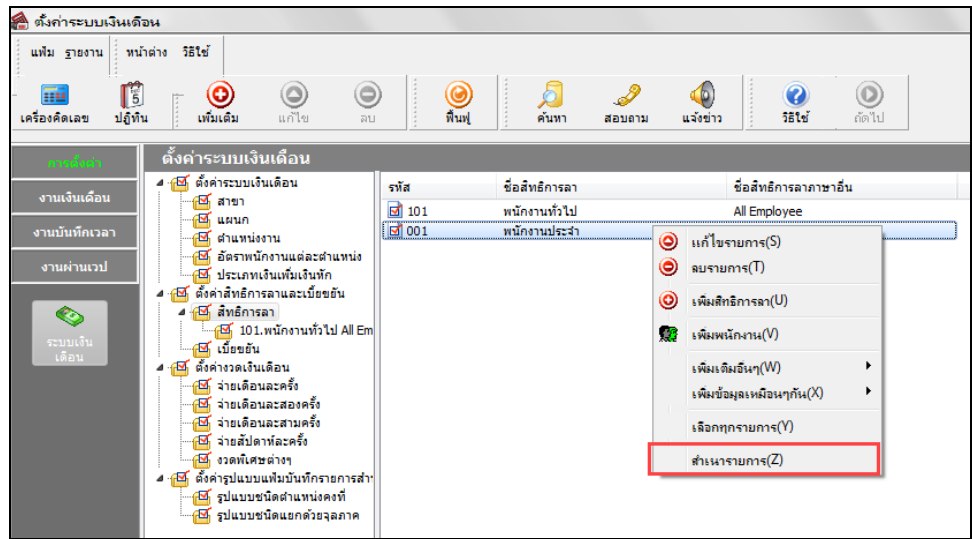

 $\triangleright$  จากนั้นจะปรากฏประเภทสิทธิการลาที่สำเนามา ซึ่งมีรายละเอียดเหมือนกับประเภทสิทธิการลาที่เป็นแม่แบบทุก ้ อย่าง ผู้ใช้งานสามารถทำการแก้ไขชื่อประเภทสิทธิการลา และจำนวนของสิทธิการลาแต่ละชนิดตามที่ต้องการได้

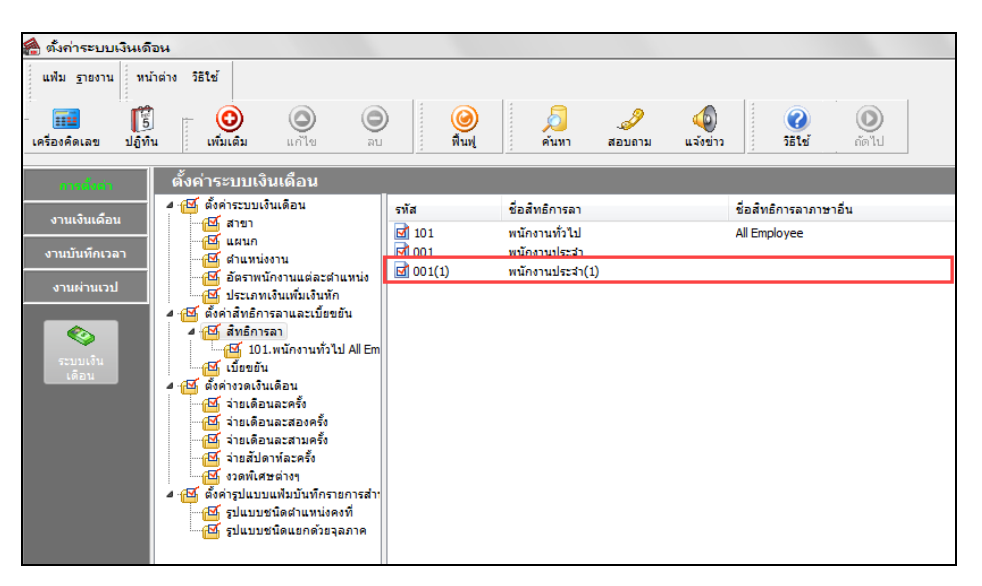

#### **การแก้ไขประเภทสิทธิการลา**

กรณีที่สร้างประเภทสิทธิการลาไว้แล้ว แต่ต้องการแก้ไขรายละเอียดของประเภทสิทธิการลา ไม่ว่าจะเป็นชื่อประเภทสิทธิ การลา หรือจํานวนของสิทธิการลาแต่ละชนิด สามารถทําได้โดยมีขั้ นตอนดังนี้

### **วิธีการบันทึกข้อมู ล**

 หน้าจอ**การตั้งค่า** เลือกเมนูยอย่ **ระบบเงินเดือน** เลือกหัวข้อ **สิทธิการลา** เลือกที่ **ชื่ อประเภทสิทธิการ** ิลา ที่ต้องการสำเนาให้เป็นแถบสี → คลิกเมาส์ขวา → เลือก แ**ก้ไขรายการ** 

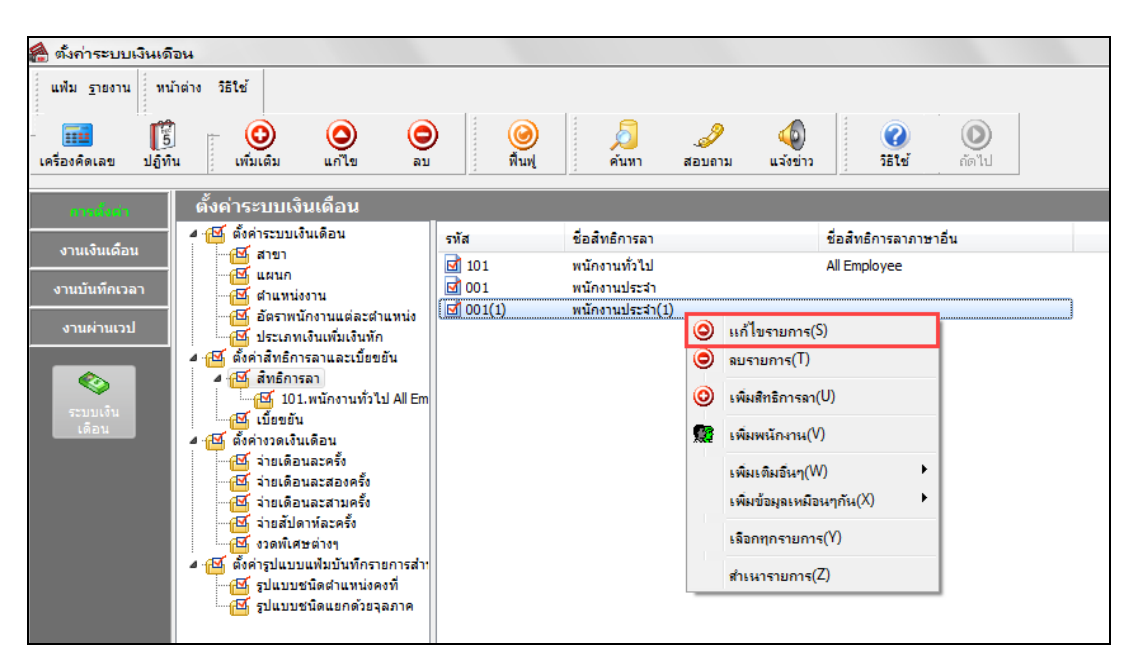

 เมื่อปรากฏหน้าจอ **"ประเภทสิทธิการลา"** ที่ต้องการแกไขแล้ว ้ ทําการแกไข้ รายละเอียดของประเภทสิทธิการลา ตามที่ต้องการ และคลิกปุ่ ม **บันทึก**

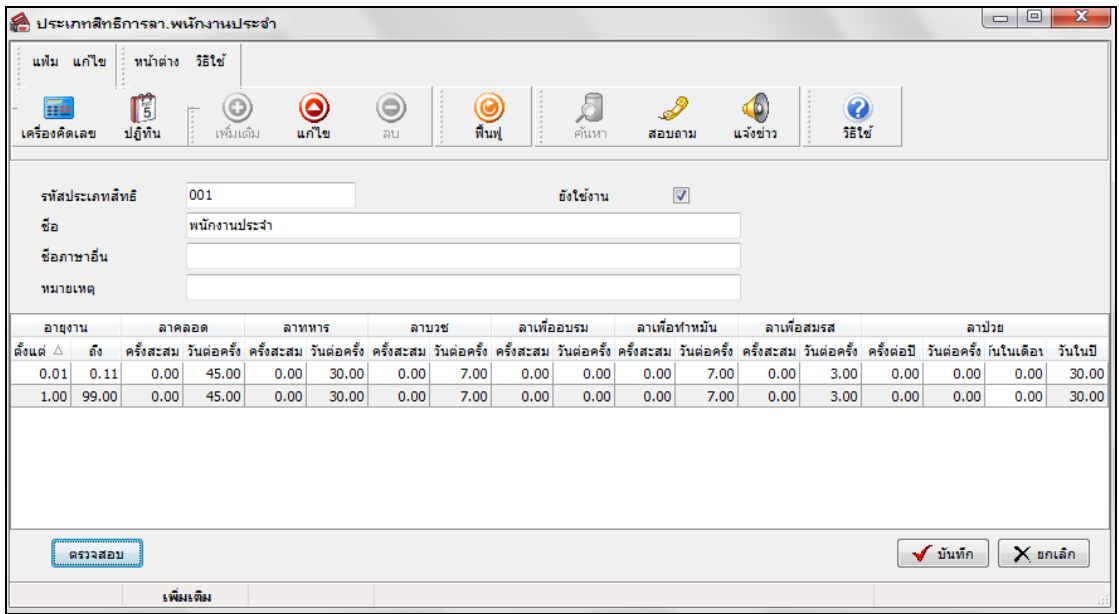

#### **การลบประเภทสิทธิการลา**

กรณีที่มีการสร้างประเภทสิทธิการลาไว้แต่ไม่ต้องการใช้งานประเภทสิทธิการลานั้นๆ แล้ว ท่านสามารถทําการลบประเภท สิทธิการลานั้นๆ ได้ โดยมีขั้ นตอนดังนี้

#### **วิธีการบันทึกข้อมู ล**

 หน้าจอ **การตั้งค่า** เลือกเมนูยอย่ **ระบบเงินเดือน** เลือกหัวข้อ **สิทธิการลา** เลือกที่ **ชื่ อประเภทสิทธิการ ลา ที่ต้องการสำเนาให้เป็นแถบสี → คลิกเมาส์ขวา → เลือก <b>ลบรายการ** 

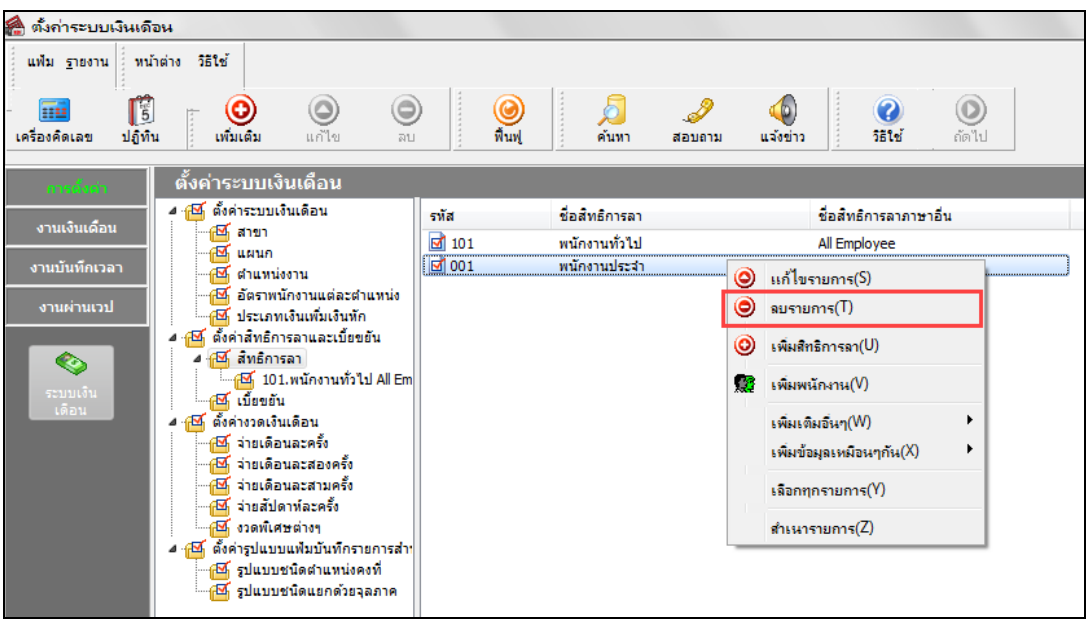

เมื่อปรากฏข้อความ **"ยืนยันลบรายการนี้?"** คลิก **ป่ มุ Yes** โปรแกรมจะทําการลบประเภทสิทธิการลานั้นทันที

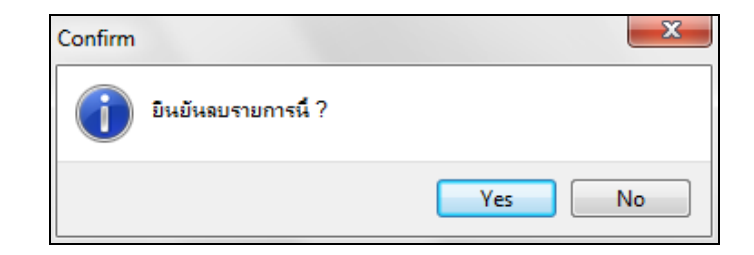

#### **หมายเหตุ**

ึกรณีที่ประเภทสิทธิการลาที่ลบนั้นยังมีการนำไปกำหนดประเภทสิทธิการลาให้กับพนักงานอยู่ โปรแกรมจะไม่สามารถลบ ประเภทสิทธิการลานั้นได้ โดยโปรแกรมจะแสดงข้อความแจ้ง ดังรูป

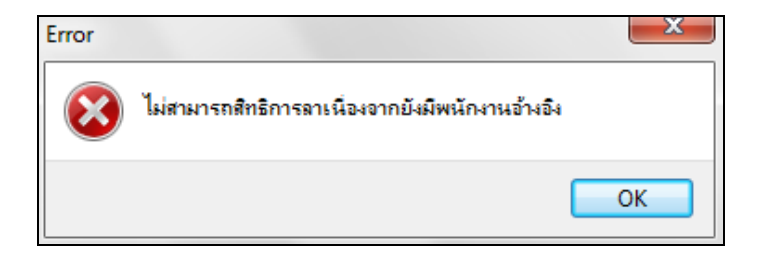

### **การพิมพ์รายงานรายละเอียดประเภทสิทธิการลา**

กรณีที่ต้องการตรวจสอบรายละเอียดของประเภทสิทธิการลาที่สร้างไว้ท่านสามารถสั่ งพิมพ์รายงานรายละเอียดประเภท สิทธิการลา เพื่อใช้ตรวจสอบรายละเอียดของประเภทสิทธิการลาได้ โดยมีขั้ นตอนดังนี้

#### **วิธีการบันทึกข้อมู ล**

หน้าจอ**การตั้งค่า** เลือกเมนูยอย่ **ระบบเงินเดือน** เลือกเมนู**รายงาน** เลือก**รายงานประเภทสิทธิการลา**

#### เลือก**รายงานรายละเอียดประเภทสิทธิการลา**

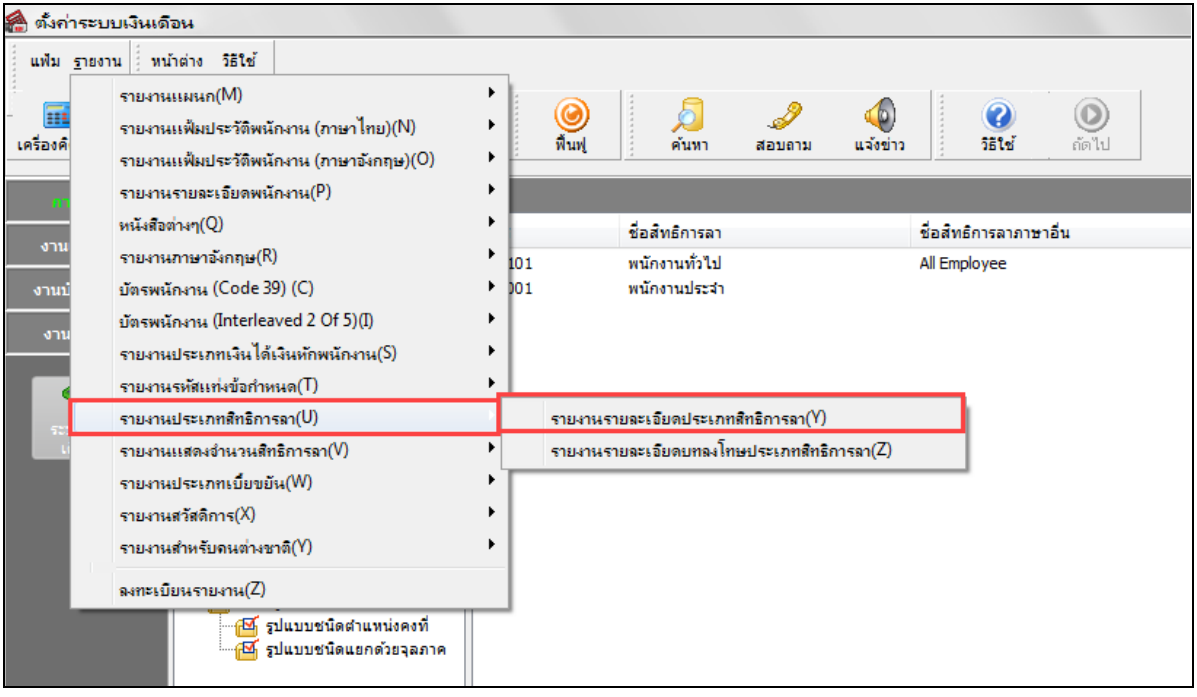

#### $\blacktriangleright$  เมื่อปรากฏหน้าจอสั่งพิมพ์รายงานแล้ว คลิก **ปุ่มเริ่มพิมพ์**

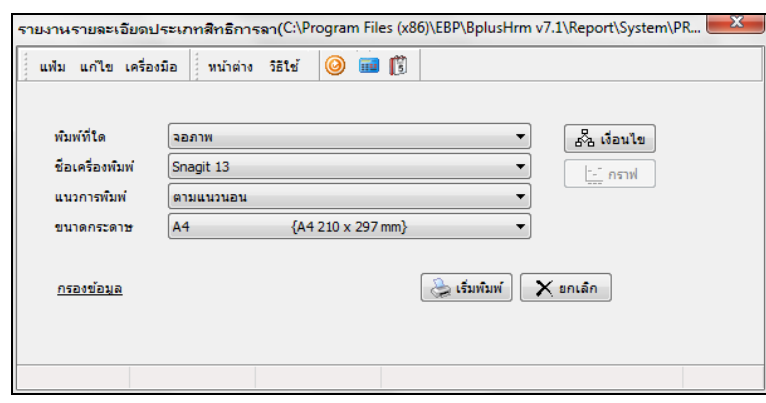

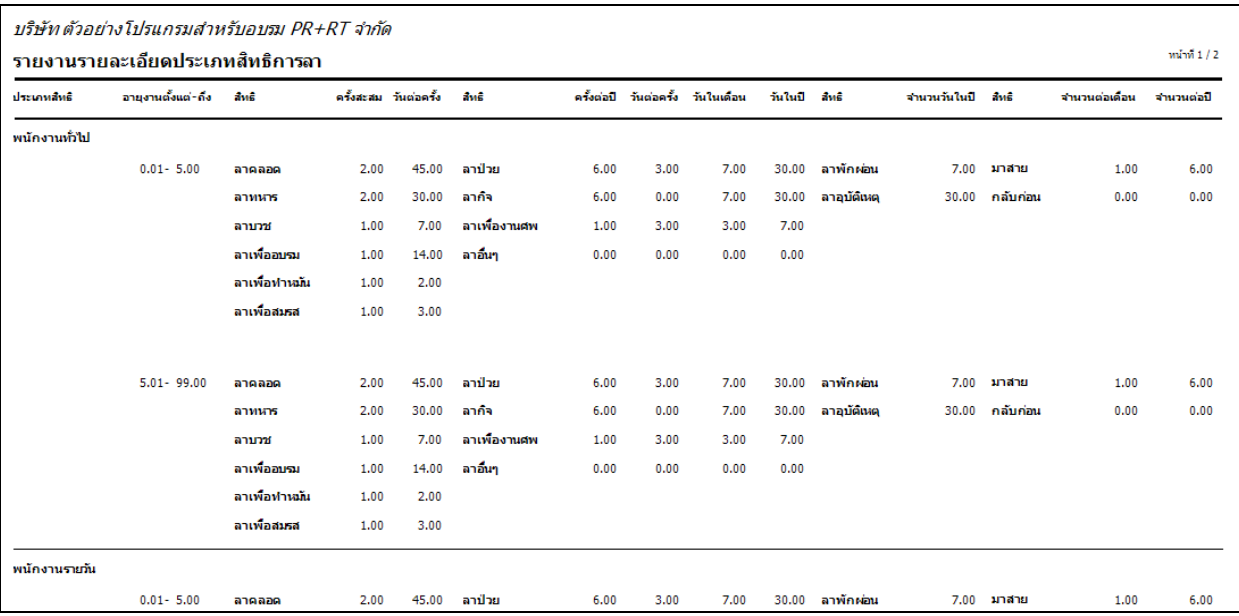

# จากนั้นโปรแกรมจะแสดงจอภาพ **รายงานรายละเอียดประเภทสิทธิการลา** ดังรูป

# **ขั้นตอนต่อไป :**

 $\blacktriangleright$  การกำหนดบทลงโทษของสิทธิการลา โดยสามารถศึกษารายละเอียดได้ใน บทที่ 3